# WolfPack™ 4K 60 2x4 Video Wall Processor

## **Model No. HDTVHDPMXB24VM**

**Version 2.2**

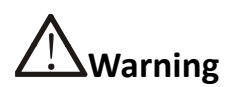

- Do not expose this device to Rain, Moisture, and Dripping
- $\bullet$  Only use accessories specified by the manufacture
- Unplug this device during Lightning Storms
- **•** Product specifications may be subject to technical upgrades without further notice

## **Contents**

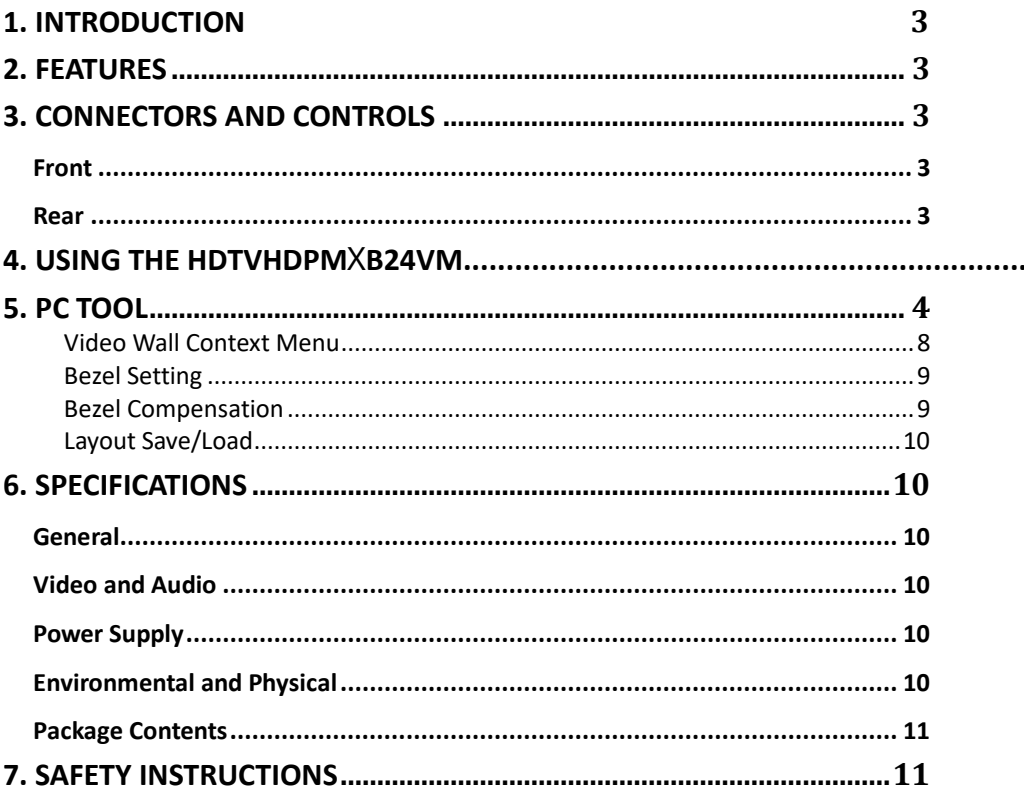

## <span id="page-2-0"></span>**1. Introduction**

HDMI scaling out for video wall processing. The Toslink jack terminal provides analogue L/R audio and digital SPDIF audio output. 5-way phoenix jacket provide balanced LR audio output. HDTVHDPMXB24VM is a HDMI 2.0 Video Wall controller with 2 HDMI input, 2 HDMI loop out and 4

### <span id="page-2-1"></span>**2. Features**

- Support Bezel Compensation with two modes
- Support 180° rotation
- Support PIP on video wall
- Support HDMI 2.0,HDCP2.2
- Support 2x HDMI loop out
- Support multi-resolution up to 3840x2160@60Hz video output for video wall
- RS232 control
- Support CEC control with displayer by PC Tool or commands

## <span id="page-2-2"></span>**3. Connectors and Controls**

### <span id="page-2-3"></span>Front

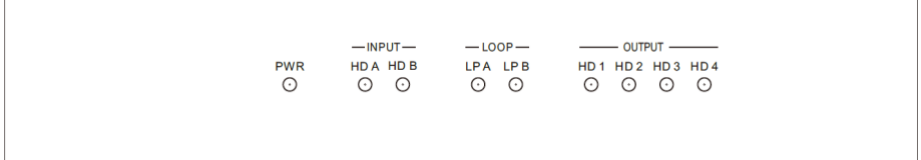

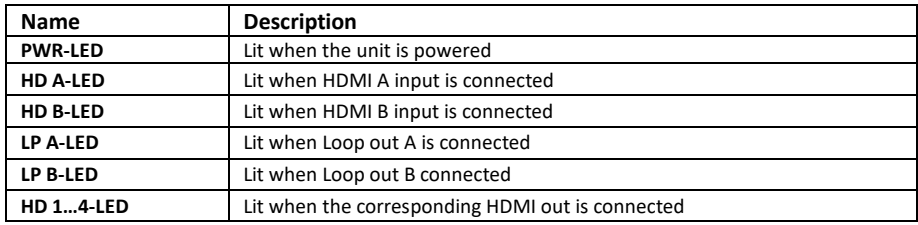

#### <span id="page-2-4"></span>Rear

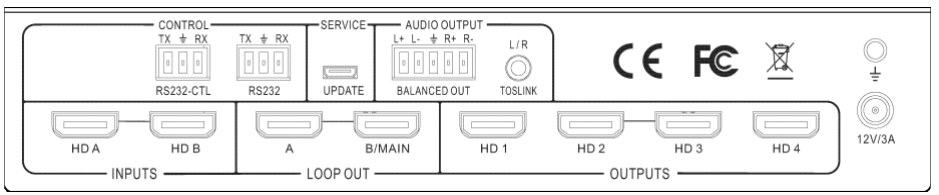

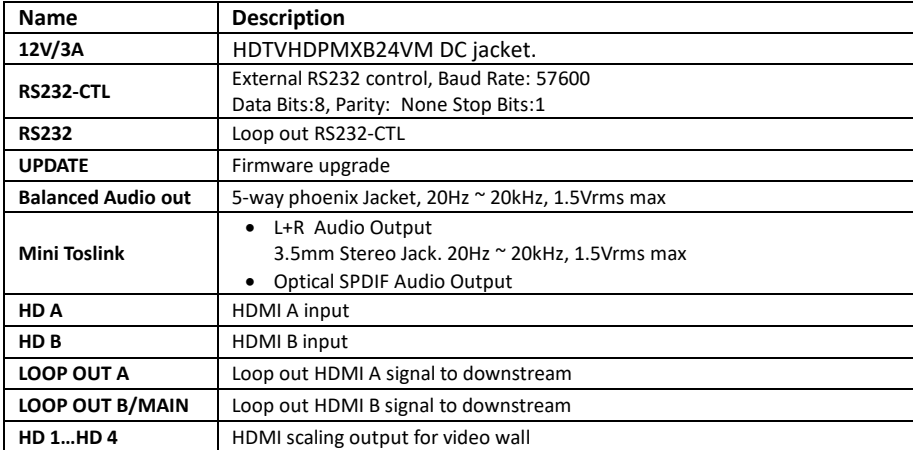

## <span id="page-3-0"></span>**4. Using t he HDTVHDPM**X**B24VM**

desired output video wall display devices to HD 1…HD4 HDMI output connector. With PC Tool or RS232 commands to control the unit for different wall display Connect the desired video source to HDTVHDPMXB24VM input HD A or HD B connector and the

## <span id="page-3-1"></span>**5. PC tool**

#### **Switch tab on the PC tool**

- 1. PC tool connection with UART or Network
- 2. Select input source for each scaling output port
- 3. All Set function, select HD A or B to all the scaling output
- 4. Select input source for B/MAIN output port
- 5. Select audio source for balanced audio output and Mini Toslink output
- 6. EDID configure
- 7. Reset

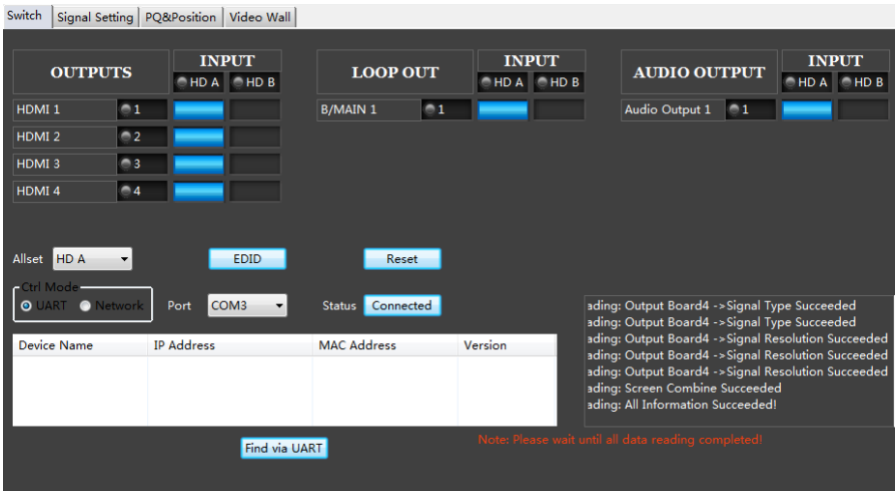

#### EDID management

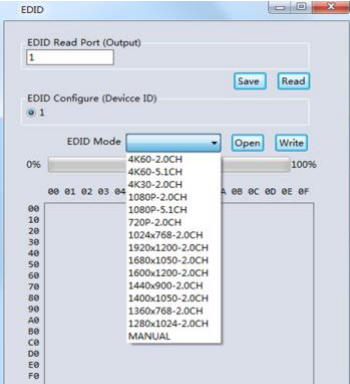

User can read each scaling output port downstream EDID and save as a BIN file. User can open an existing EDID file and write to the HDMI A and B input port as **Manual EDID.** User can select predefined EDID and write to HDMI A and B input ports Predefined EDID option like below:

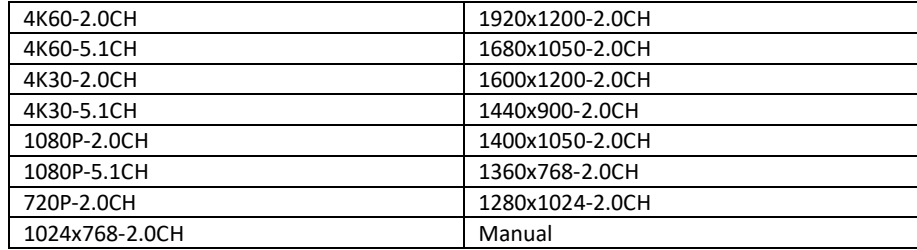

### **Signal Setting tab on the PC tool**

User can read each input port resolution and set each scaling output resolution here

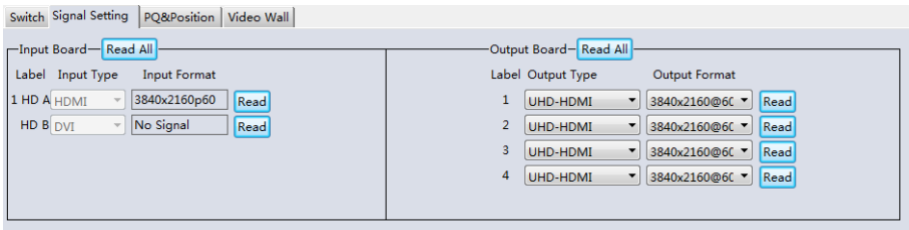

#### Available output resolutions:

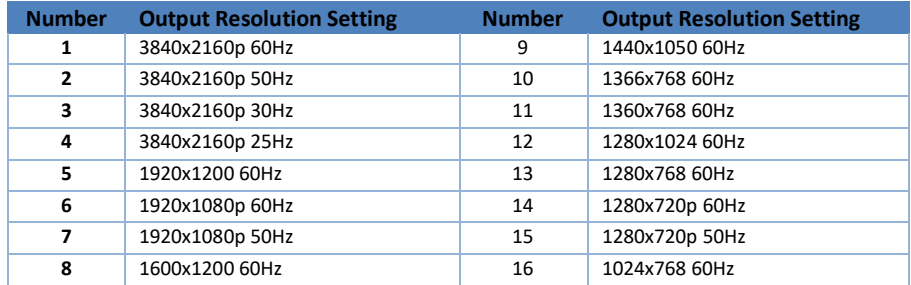

Please note, 3840x2160 25/30Hz can only be used for standalone display, not for video wall

#### **PQ tab on the PC tool**

Suggest always use the default setting 50/50/50/50

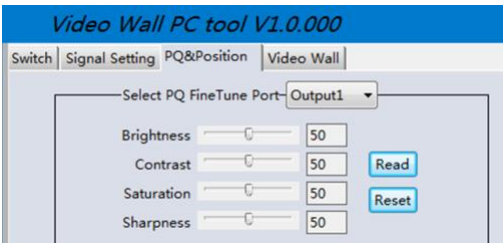

#### **CEC tab on the PC tool**

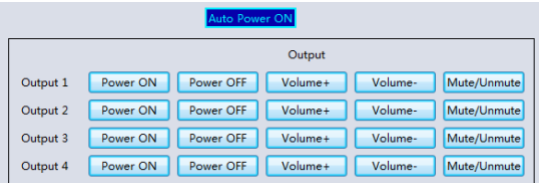

#### **Video Wall tab on the PC tool**

The Video Wall tab is used to configure a group of outputs to function as a video wall.

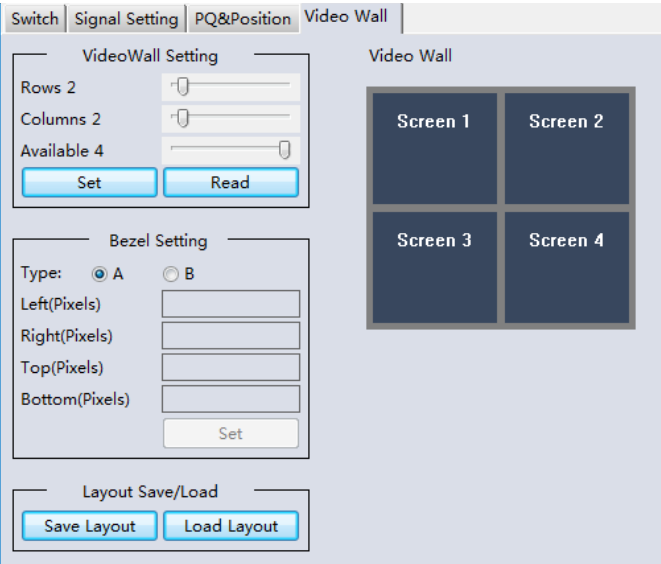

- 1. Use the Video Wall Setting controls to change how the displays are arranged on the Video Wall tab:
	- a. Adjust the Rows and Columns sliders to change the displayed screen arrangement to permit proper Drag-and-Select of the desired screens for the video wall.
	- b. Change the Available slider to set how many outputs will be used for the Video Wall.
	- c. Click the **Set** button to change the Screen configuration on the Video Wall tab.
- 2. Use the left mouse button to drag-select the screens that will be set for video wall mode. The selected screens will be shown as bright blue.
- 3. Use the right mouse button to open a menu.
- 4. Select **Screen Stitching** from the menu to program the video wall mode. The selected screens will now be shown as bright green.
- 5. To change the displayed image: either use the methods detailed in the section **Error! Reference source not found.** starting on page 10, or right-click to open the pop-up menu and select the desired input from the **Input Select** menu option.
- 6. Repeating steps 2 to 5 above with a different set of outputs allows the creation of a second video wall. However, changing the Rows, Columns and Available sliders will automatically delete the current video wall set up when the Set button is clicked. The following example shows a more unusual video wall set-up of two video walls with two 2x1 configurations:

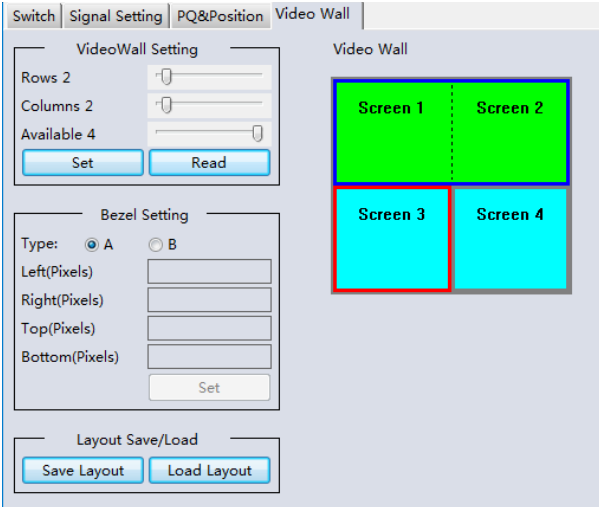

### <span id="page-7-0"></span>Video Wall Context Menu

Right clicking on any of the screen icons will display the following context menu:

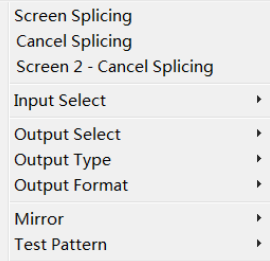

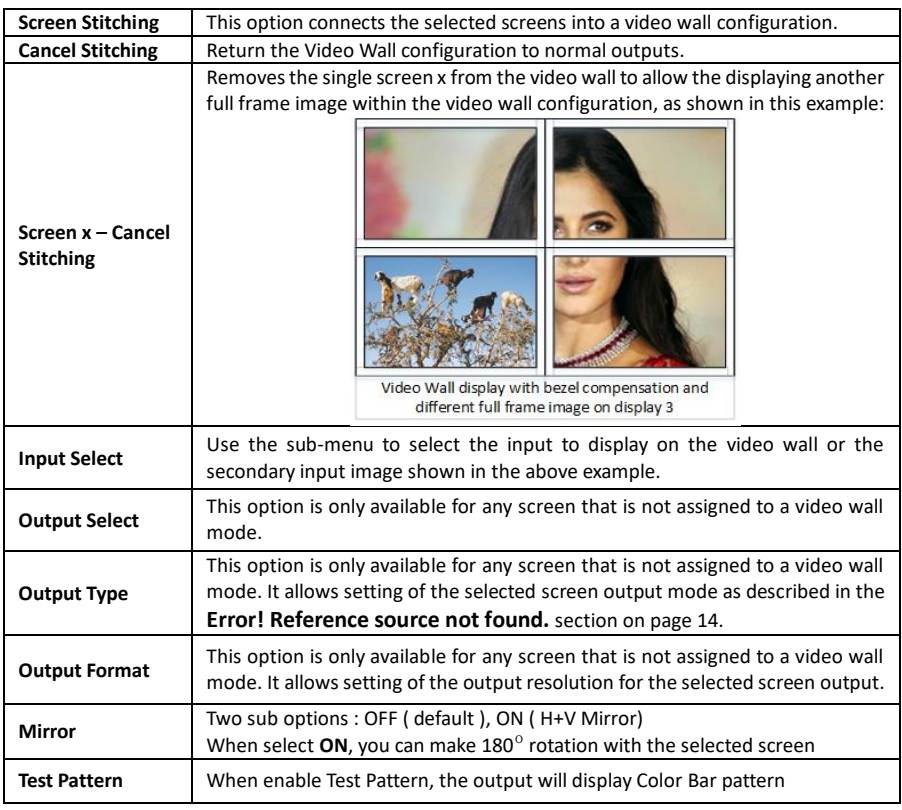

#### <span id="page-8-0"></span>Bezel Setting

The Bezel Setting section allows the entry of values to compensate for the display bezel thickness. These values may be entered either as pixels (Type A) or as milli metre (Type B).

#### *Type A Bezel Settings*

The image size will be adjusted to allow for the number of pixels entered in each of the entry boxes. Click the **Set** button view the effect of the new values.

#### *Type B Bezel Settings*

The image size will be adjusted to allow for the Inner and Outer display dimensions as entered in each of the entry boxes. Click the **Set** button view the effect of the new values.

#### <span id="page-8-1"></span>Bezel Compensation

The following images demonstrate the effect of not having bezel compensation and what a correctly configured bezel compensation setting should produce:

#### WolfPack™4K 60 2x4 Video Wall Processor

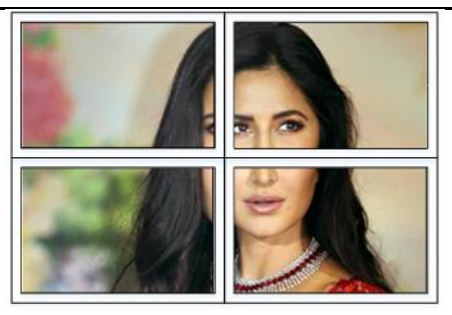

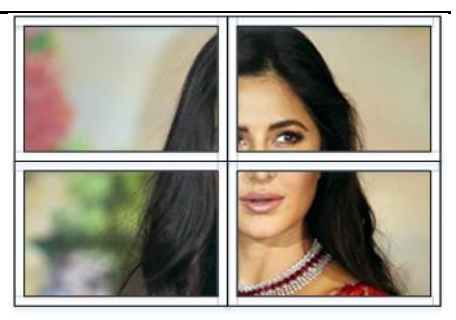

*No Bezel Compensation Correct Bezel Compensation*

### <span id="page-9-0"></span>Layout Save/Load

The Save Scene/Layout and Load Scene/Layout buttons allow a video wall configuration to be saved or recalled at any time. Up to 10 configurations, each with their own name can be saved or recalled. When saving, each Scene can optionally be given a name to identify that video wall scene setup.

## <span id="page-9-1"></span>**6. Specifications**

### <span id="page-9-2"></span>General

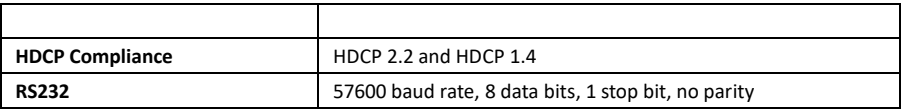

### <span id="page-9-3"></span>Video and Audio

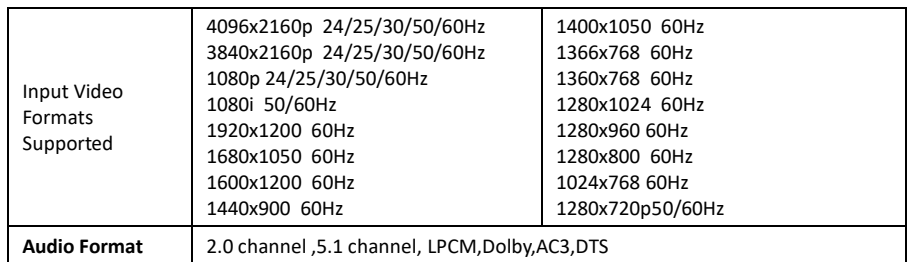

### <span id="page-9-4"></span>Power Supply

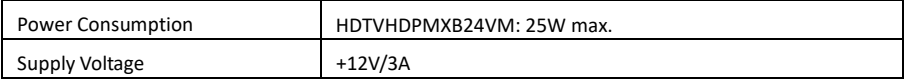

### <span id="page-9-5"></span>Environmental and Physical

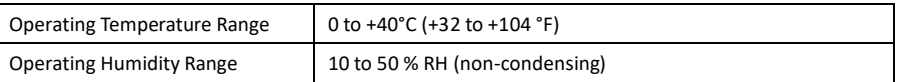

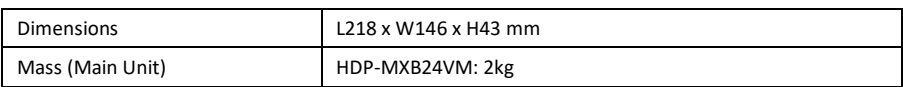

### <span id="page-10-0"></span>Package Contents

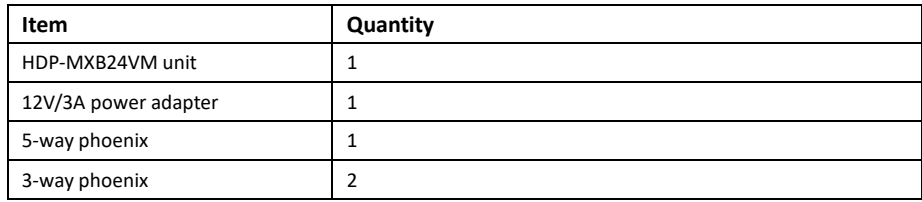

## <span id="page-10-1"></span>**7. Safety Instructions**

To ensure reliable operation of this product as well as protecting the safety of any person using or handling this device while powered, please observe the following instructions.

- 1. Do not operate either of this product outside the specified temperature and humidity range given in the above specifications.
- 2. Ensure there is adequate ventilation to allow this product to operate efficiently.
- 3. Repair of the equipment should only be carried out by qualified professionals as these products contain sensitive devices that may be damaged by any mistreatment.
- 4. Only use this product in a dry environment. Do not allow any liquids or harmful chemicals to come into contact with these products.

NOTES: